### Update-Information MediFox stationär 8.6

### MediFox stationär Version 8.6

**MediFox** stationär Update-Information | Version 8.6

**Neue Funktionen für mehr Komfort und Zeitersparnis**

In dieser Update-Information erhalten Sie alle wichtigen Informationen zu den Anpassungen und Neuerungen in der MediFox stationär Version 8.6.

Profitieren Sie ab sofort von praktischen Erweiterungen im Bereich der Personaleinsatzplanung, der KI-gestützten Dienstplanung, Abrechung und vielem mehr.

Diese und weitere Update-Informationen finden Sie natürlich wie gewohnt jederzeit online in der frei zugänglichen MediFox stationär [Wissensdatenbank](https://wissen.medifox.de/pages/viewpage.action?pageId=3375911).

**Übersicht**

- **Pflege- und Betreuungsdokumentation – [Seite 2](#page-1-0)**
- Personaleinsatzplanung – [Seite 3](#page-2-0)
- KI-gestützte Dienstplanung Seite 4
- Abrechnung [Seite 6](#page-5-0)
- $\Box$  Organisation – [Seite 8](#page-7-0)
- MD Learning by smartAware [Seite 9](#page-8-0)
- **MD Time – [Seite 11](#page-10-0)**
- Telematikinfrastruktur [Seite 12](#page-11-0)
- Allgemeine Neuerungen [Seite 14](#page-13-0)

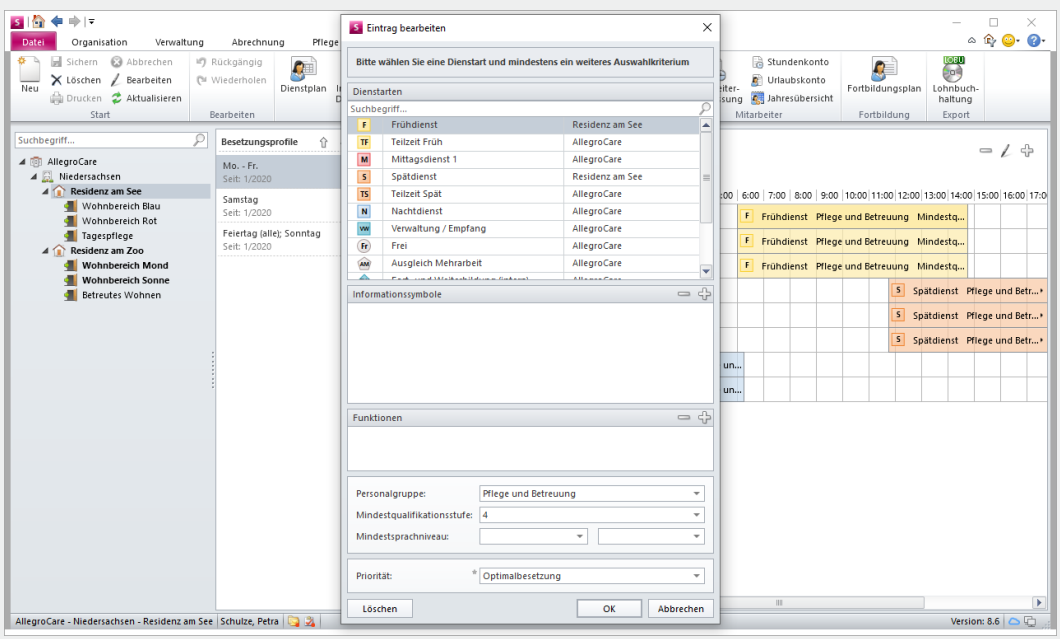

## **III MEDIFOX DAN®**

## <span id="page-1-0"></span>Pflege- und Betreuungsdokumentation

**Medikamentenverwaltung leicht gemacht**

**Längere Beschreibungen für den Bedarfsfall von Bedarfsmedikationen zulässig**

Die Beschränkung der Zeichenanzahl für die Beschreibung des Bedarfsfalls von Bedarfsmedikationen wurde von 50 auf 200 Zeichen erhöht **1** . Dadurch können auch detailliertere Beschreibung problemlos erfasst werden. Die Anpassung gilt neben den Medikationen auch für den Bedarfsfall von Injektionen und Infusionen sowie Verordnungen.

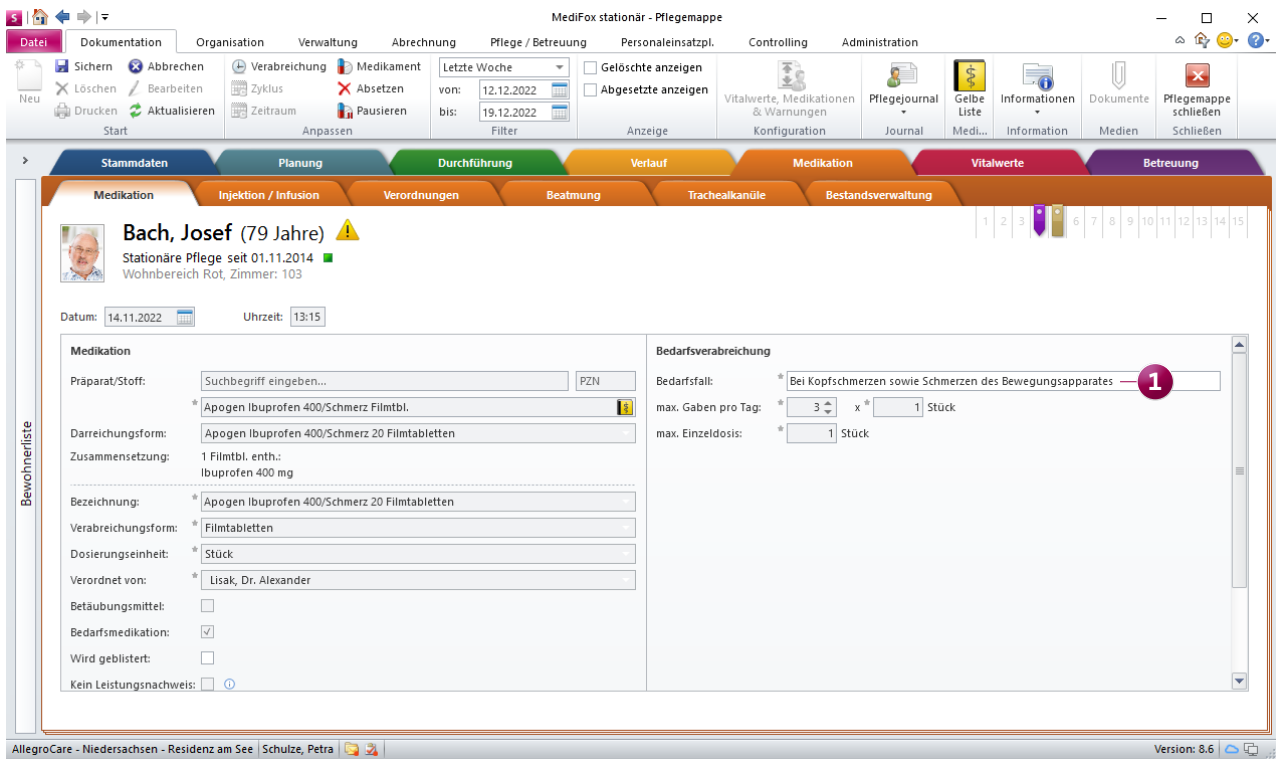

### <span id="page-2-0"></span>Personaleinsatzplanung

**Erweiterte Einstellungen und Optionen**

**Ausgleich von Mehrarbeit und Überstunden optional über Monate statt Wochen erstrecken**

Bisher konnten Sie über die Arbeitszeitvorlagen oder die Regelarbeitszeit Ihrer Mitarbeiter festlegen, dass innerhalb einer Woche geleistete Mehrarbeits- oder Überstunden innerhalb einiger Wochen ausgeglichen werden können. Diese Option wurde erweitert und der Ausgleich kann nun neben Wochen auch in Monaten angegeben werden. Wählen Sie dazu einfach anstelle der regulären Vorgabe "Wochen" die Alternative "Monate" aus und geben Sie die Anzahl der Monate an **1** . So kann ein Ausgleich der Mehrarbeits- und Überstunden beispielsweise bis zum Ende der darauffolgenden 3 oder auch 6 Monate erfolgen.

**Schnellauswahl für das Aufschließen einer Dienstplanstufe** Wenn Sie eine bestimmte Dienstplanstufe wie den Wunschoder Soll-Plan für alle Mitarbeiter auf einmal aufschließen möchten, können Sie dazu ab sofort die praktische Schnellauswahl nutzen. Wählen Sie dazu im Dialog "Dienstplanung aufschließen" die gewünschte Planstufe aus und klicken Sie dann auf die Schaltfläche "Für alle übernehmen" **2** . Dadurch werden alle Mitarbeiter ausgewählt, bei denen die angegebene Planstufe bereits abgeschlossen wurde. Die manuelle Auswahl einzelner Mitarbeiter entfällt damit. Anschließend klicken Sie direkt auf "Weiter" und schließen die Planstufe wie gewünscht auf.

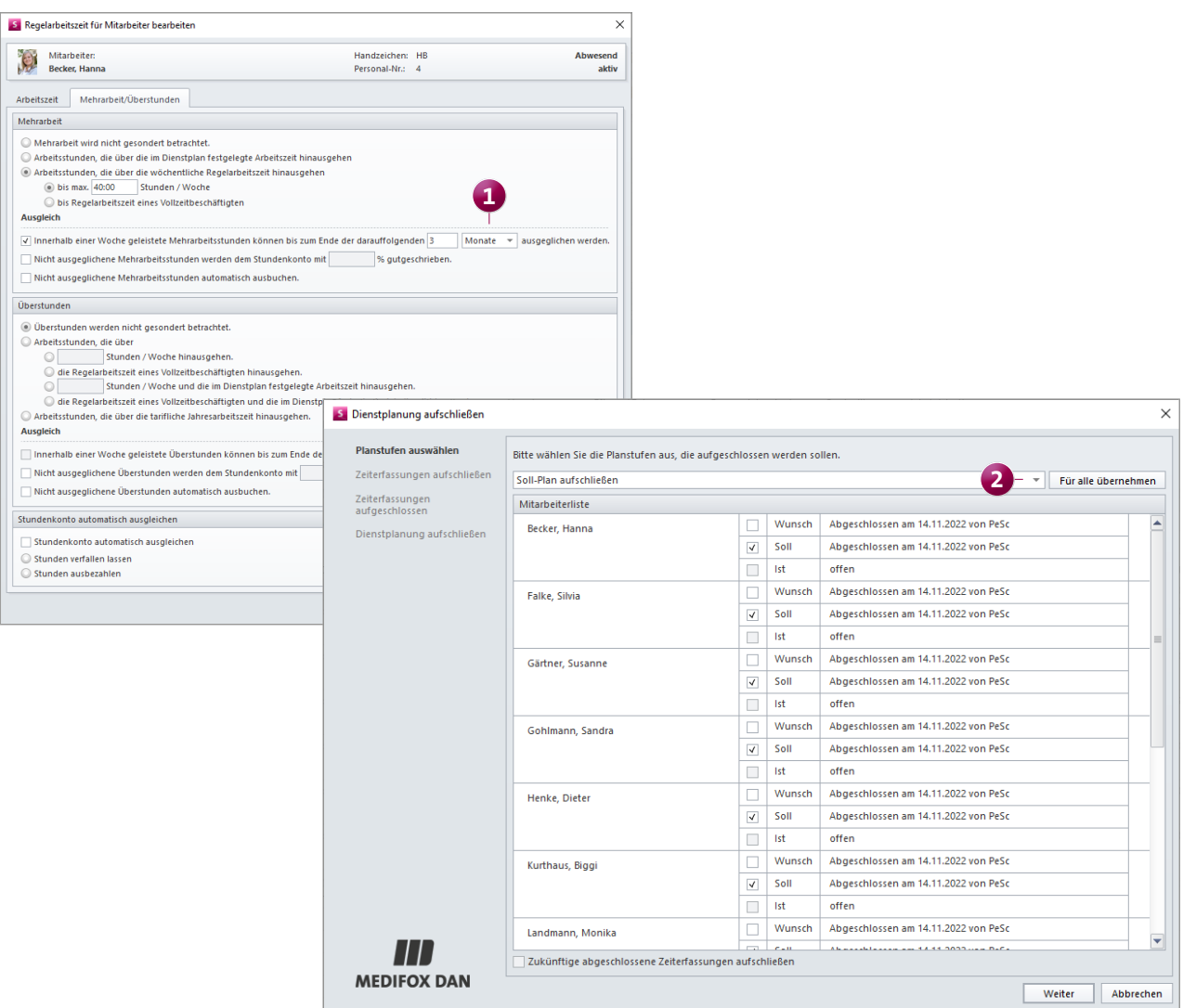

### KI-gestütze Dienstplanung

**Erweiterungen für noch bessere Planvorschläge**

Neuer Arbeitsturnus "Einmal die Woche, keine zwei Tage **am Stück" wählbar**

Für die automatische Erstellung individueller Dienstplanvorschläge steht Ihnen jetzt auch der neue Arbeitsturnus "Einmal die Woche, keine zwei Tage am Stück" **1** zur Verfügung. Um diesen Turnus für Ihre Mitarbeiter zu hinterlegen, fügen Sie im Register "KI-Dienstplan" unter den Arbeitsturnussen einen neuen Eintrag hinzu und wählen Sie den gewünschten Turnus aus.

**Schichtwechsel in den Arbeitsturnussen optional als erforderlich oder erwünscht deklarieren**

Über die Arbeitsturnusse der Mitarbeiter können Sie jetzt zusätzlich festlegen, ob Schichtwechsel innerhalb der

Turnusse generell erforderlich oder von den Mitarbeitern erwünscht sind. Um dies einzustellen, rufen Sie bei den Mitarbeitern im Register "KI-Dienstplan" einen Arbeitsturnus auf und aktivieren Sie die neue Option "Ein Schichtwechsel nach [ ] Diensten ist erforderlich / gewünscht". Der Zeitraum für den Schichtwechsel kann dabei mit 1-14 Diensten angegeben werden. Wenn Schichtwechsel als erforderlich angegeben werden, wird die KI-gestützte Dienstplanung in jedem Fall Schichtwechsel einplanen. Werden Schichtwechsel dagegen lediglich als erwünscht angegeben, wird die KI-gestützte Dienstplanung diese grundsätzlich anstreben, aber nicht in jedem Fall einhalten. Sie können daher frei entscheiden, wie relevant die Schichtwechsel im Einzelfall sind.

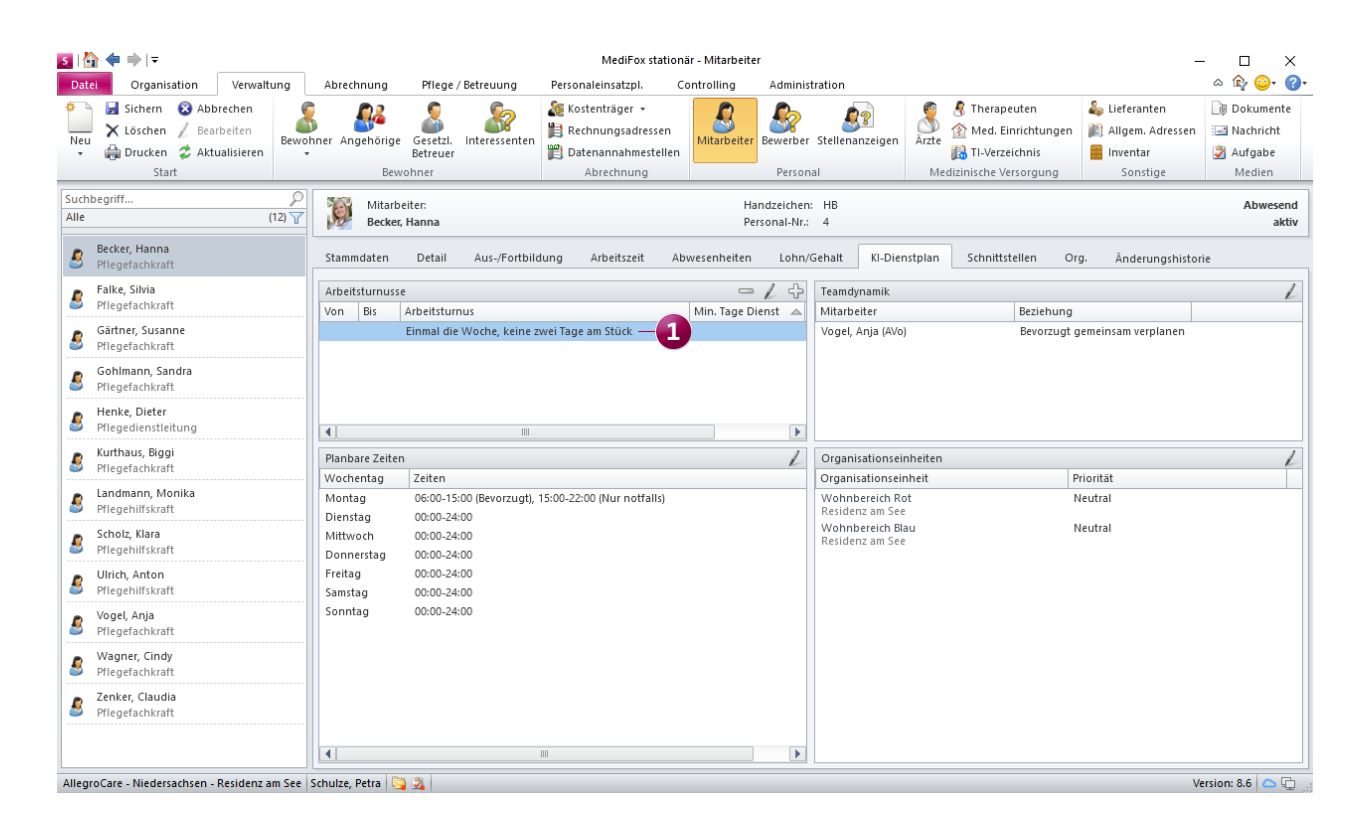

Neue Priorität "Optimalbesetzung" für Dienste im Beset**zungsprofil**

Beim Hinzufügen oder Bearbeiten von Diensten im Besetzungsprofil können Sie jetzt auch die Priorität "Optimalbesetzung" **1** auswählen. Dienste mit dieser Priorität werden nur dann von der KI-gestützten Dienstplanung berücksichtigt, wenn im Monat noch freie Zeiten bzw. Mitarbeiter verfügbar sind, um diese ausführen zu können. Andernfalls haben Dienste mit der Priorität "Minimalbesetzung" und "Regelbesetzung" immer Vorrang. Die Optimalbesetzung hat somit niedrige Priorität, weshalb entsprechende Dienste im Besetzungsprofil mit einem nach unten gerichteten Pfeil gekennzeichnet werden (im

Gegensatz zu Diensten mit der Priorität "Minimalbesetzung", die mit einem roten Ausrufungszeichen markiert werden).

#### **Auswertung der Dienstplanvorschläge angepasst**

In der "Auswertung des Dienstplanvorschlags" wird Ihnen die "Entwicklung der Arbeitszeitkonten" jetzt noch übersichtlicher dargestellt. So wird die "Stundensalden-Summe" jetzt als "Summe der Stundensalden aus (Monat) (Jahr)" und die Entwicklung "Zum Vormonat" ebenfalls als "Summe der Stundensalden aus (Monat) (Jahr)" dargestellt **2** . Monat und Jahr richten sich dabei jeweils nach dem aufgerufenen Zeitpunkt.

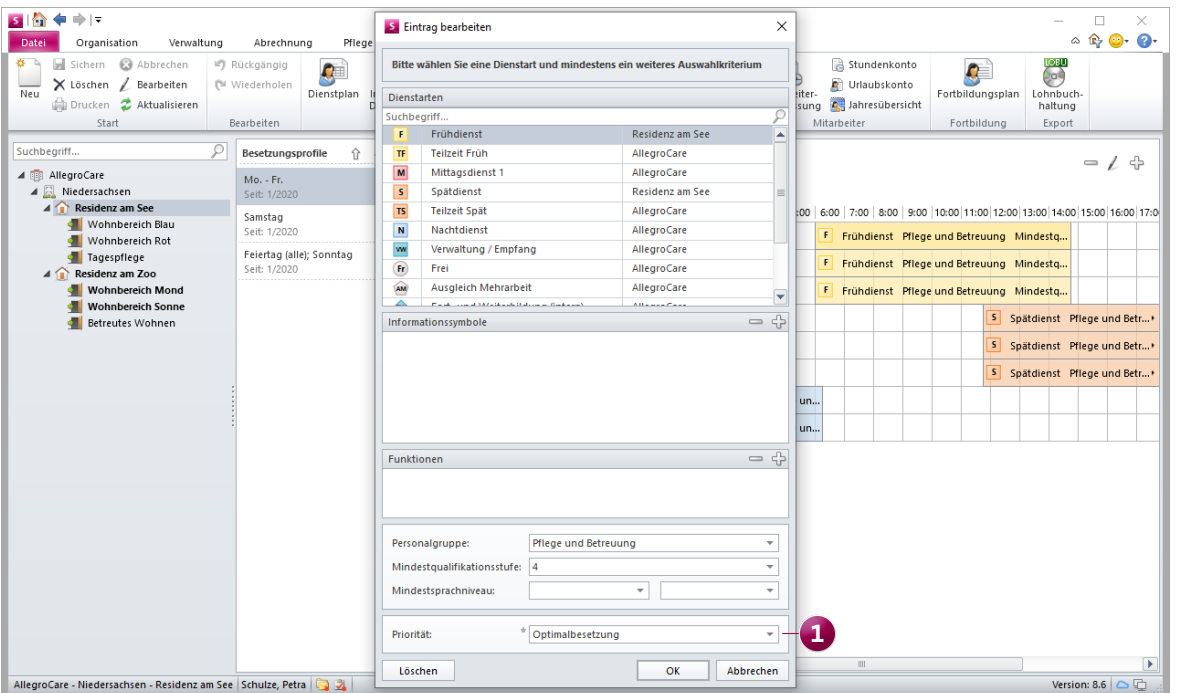

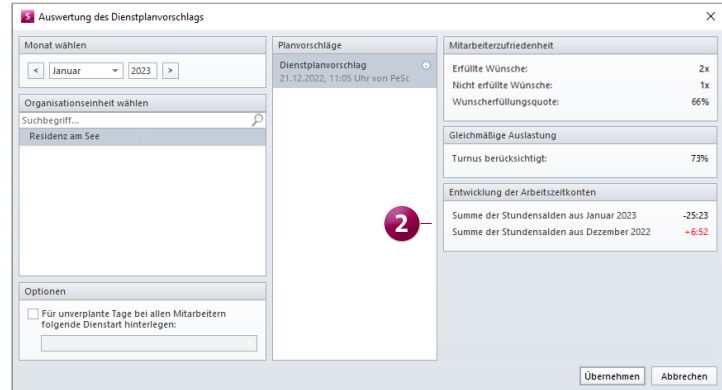

# <span id="page-5-0"></span>Abrechnung

**Individuell konfigurierbar**

**Transparente Kennzeichnung von Rechnungen, die per E-Mail versendet werden**

In MediFox stationär können Sie bei den Kostenträgern im Register "Detaildaten 1" unter den Druckoptionen einstellen, dass Einzelrechnungen per E-Mail versendet werden sollen. Damit Sie im Bereich der Abrechnung direkt erkennen, bei welchen Kostenträgern diese Option aktiviert ist und welche Rechnungen entsprechend per E-Mail versendet werden, wird Ihnen in den Bereichen "Abrechnung der Aufträge" und "Einzelabrechnung" ein Briefsymbol neben den betroffenen Rechnungen angezeigt **1** . Wenn Sie den Mauszeiger über dieses Symbol bewegen, wird Ihnen der Hinweis eingeblendet, dass der Beleg per E-Mail versendet wird.

**Barbetragssalden zu einem frei konfigurierbaren Stichtag ausgleichen**

Für die Barbetragsverwaltung Ihrer Bewohner konnten Sie in den Abrechnungseinstellungen bereits festlegen, dass die Salden der Barbetragskonten zum Monatsende automatisch ausgeglichen werden sollen, wenn diese einen bestimmten Mindestbetrag unterschreiten. Um die Salden nicht nur zum Monatsende, sondern auch an anderen Tagen des Monats ausgleichen zu können, wurde die dazugehörige Abrechnungsregel erweitert. Für eine abweichende Konfiguration rufen Sie unter Administration / Abrechnung / Abrechnungseinstellungen das Register "Erweiterte Ein-

stellungen" auf und fügen Sie hier über das Pluszeichen die Abrechnungsregel "Die Differenz des Barbetragssaldos zu einem Mindestbetrag einmal im Monat verrechnen" hinzu. Daraufhin öffnet sich der Dialog mit den zugehörigen Einstellungen. Hier können Sie unter "Zusätzliche Angaben" festlegen, zu welchem Zeitpunkt der Saldo ausgeglichen werden soll. Sie könnnen aus folgenden Optionen wählen:

- am Ende des Monats: Dies entspricht dem bisherigen Verhalten, bei dem der Saldo am Monatsende ausgeglichen wird.
- am [ ] Tag des Monats: Hierbei können Sie einen festen Tag des Monats für den Ausgleich der Salden angeben (z.B. immer am 15. Tag). **2**
- zum Zeitpunkt der Rechnungserstellung: Bei dieser Option erfolgt der Ausgleich der Salden zusammen mit dem Zeitpunkt der Rechnungserstellung.

Zusätzlich können Sie die Option "Der Ausgleich des Saldos wird mit der Vorausberechnung für den Folgemonat abgerechnet" aktivieren. Wenn diese Option aktiviert ist, erfolgt der Ausgleich mit der Abrechnung für den Monat, der auf den Monat folgt, in dem der Saldo ausgeglichen werden soll (unabhängig davon, zu welchem Zeitpunkt in diesem Monat der Differenzbetrag für den Ausgleich ermittelt und gebucht wird). Andernfalls erfolgt der Ausgleich wie gehabt mit der Nachberechnung für den Monat, in dem der Saldo ausgeglichen werden soll.

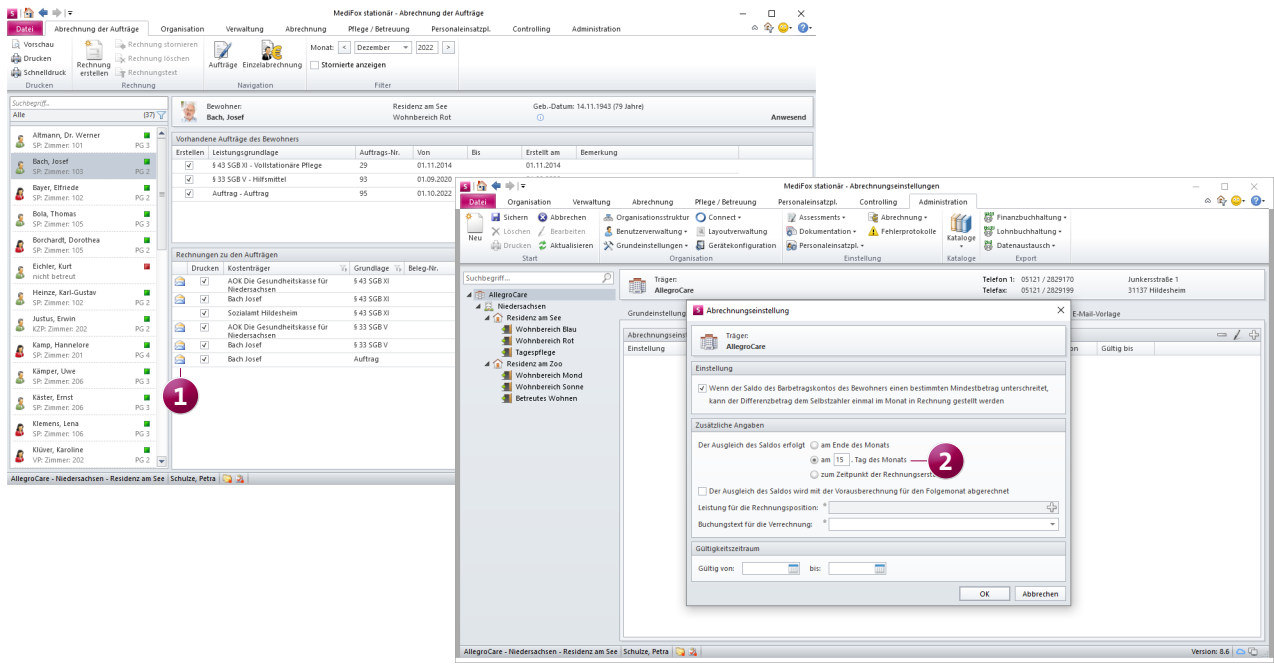

#### **Kassen optional inaktiv schalten**

Die unter Administration / Abrechnung / Abrechnungseinstellungen in den Grundeinstellungen hinterlegten Kassen können nun bei Bedarf deaktiviert werden. Soll eine Kasse nicht mehr in Ihrem System angezeigt bzw. verwendet werden, muss diese also nicht zwangsläufig gelöscht werden, sondern kann einfach inaktiv geschaltet werden. Bearbeiten Sie dazu in den Abrechnungseinstellungen eine Kasse und entfernen Sie in den Einstellungen der Kasse den Haken bei der neuen Option "Aktiv" **1**. Die Kasse wird daraufhin unter Abrechnung / Kassen ausgeblendet, die Kassenbuchungen bleiben aber bestehen und die Kasse kann bei Bedarf jederzeit wieder aktiviert und damit erneut unter Abrechnung / Kassen angezeigt werden.

#### **Neue Technische Anlage für den Datenaustausch nach SGB V und SGB XI verfügbar**

Für den Datenaustausch nach SGB V gilt ab dem 01.07.2023 die Version 18 der Technischen Anlage. Gleichzeitig gilt ab dem 01.07.2023 für den Datenaustausch nach SGB XI die Version 5.0 der Technischen Anlage. Wir haben für Sie bereits alle technischen Anpassungen vorgenommen, die relevant sind, damit Sie auch im neuen Jahr korrekte Datenübergaben erstellen können. Sie brauchen nichts weiter zu tun und können wie gewohnt Ihre Daten per DTA übermitteln.

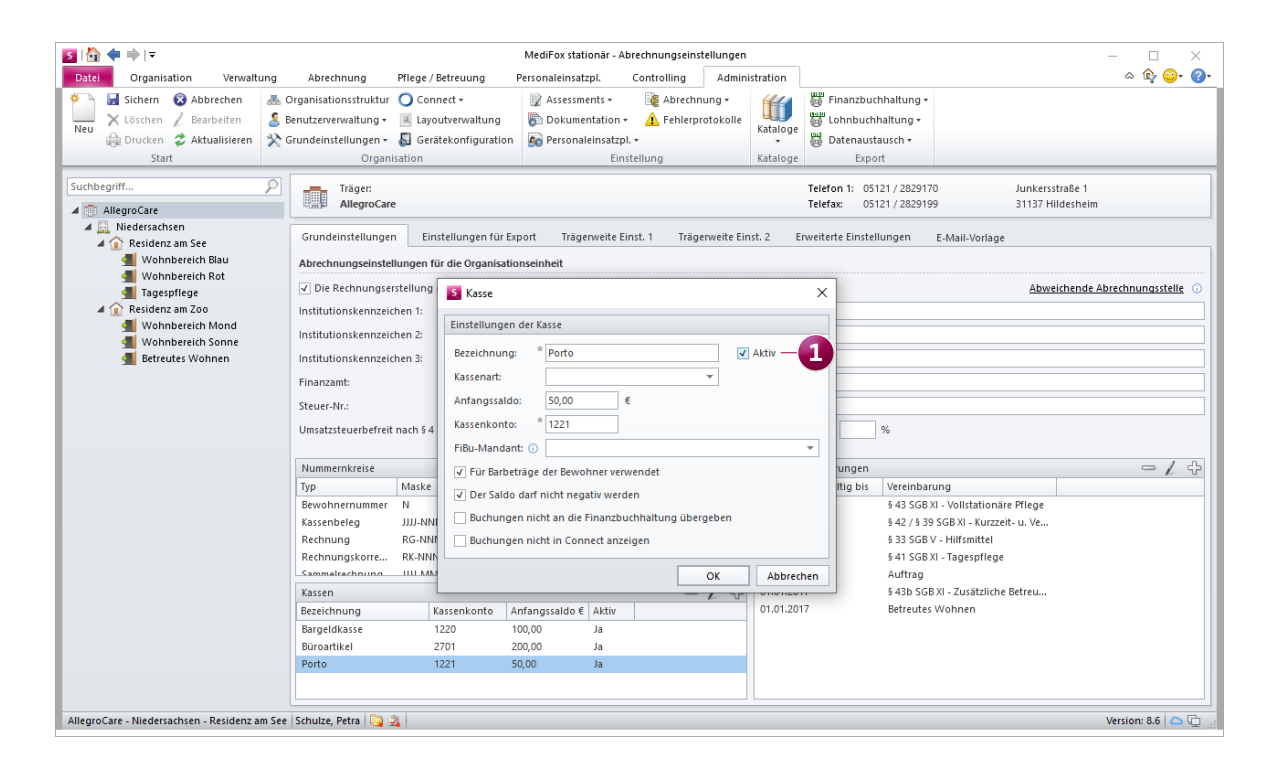

### <span id="page-7-0"></span>**Organisation**

**Neues für Ihre Auswertungen und die Tagespflege**

#### **Neue Auswertung "Bewohner mit Kostform"**

Unter Organisation / Auswertungen steht Ihnen in der Rubrik "Bewohner" jetzt die neue Auswertung "Bewohner mit Kostform" zur Verfügung **1** . Mit dieser Auswertung können Sie sich für einen beliebigen Zeitraum pro Tag die Anzahl der Bewohner mit bestimmten Kostformen wie Schon- oder Vollkost auswerten lassen, was insbesondere für die Küche und die Essensplanung praktisch ist. Beispielsweise könnten am 30.12. von 50 Bewohnern 30 Bewohner mit der Kostform "Vollkost" und 20 Bewohner mit der Kostform "Schonkost" anwesend sein. Optional können die Abwesenheiten der Bewohner berücksichtigt und die konkreten Namen der Bewohner in der Auswertung ausgewiesen werden.

#### Anpassung in der Auswertung "Pflegekennzahlen"

Wenn Sie die Auswertung "Pflegekennzahlen" für einen bestimmten Stichtag auswerten, wird jetzt auch der Pflegegradmix innerhalb der Auswertung tagesaktuell zum Stichtag berechnet. Durch Auswahl eines Stichtages verändern sich somit die Werte der folgenden Kennzahlen: Kapazität, Ist-Belegung, Auslastung, Anzahl Bewohner, Bewohner ohne Pflegegrad, Bewohner mit Pflegegraden und Pflegegradmix.

Neuer Ausdruck "Fahrtenliste Wochenansicht" für die Ta**gespflege**

Über den Druckdialog in der Tagespflege-Gästeliste können Sie jetzt den neuen Ausdruck "Fahrtenliste Wochenansicht" **2** erstellen, wodurch Sie mit einem Klick eine Übersicht aller Fahrten einer Woche erhalten. Auf dem Ausdruck werden alle Gäste, die den Fahrdienst in Anspruch nehmen, als Liste mit den Hin- und Rückfahrzeiten von Montag bis Sonntag dargestellt. Auf Wunsch kann der Ausdruck auch je Fahrzeug erstellt werden. In diesem Fall werden die Gäste bzw. Fahrten der einzelnen Fahrzeuge auf separaten Seiten aufgeführt. Dies setzt voraus, dass Sie Ihre Fahrzeuge unter Administration / Kataloge / Vorgabewerte / Allgemein im Katalog "Fahrzeuge" hinzugefügt und in der Besuchsplanung bei den Hin- und Rückfahrten angegeben haben.

Bitte beachten Sie: Die bisherige Druckvorlage "Fahrtenliste" wurde in "Fahrtenliste Tagesansicht" umbenannt, ist aber ansonsten unverändert.

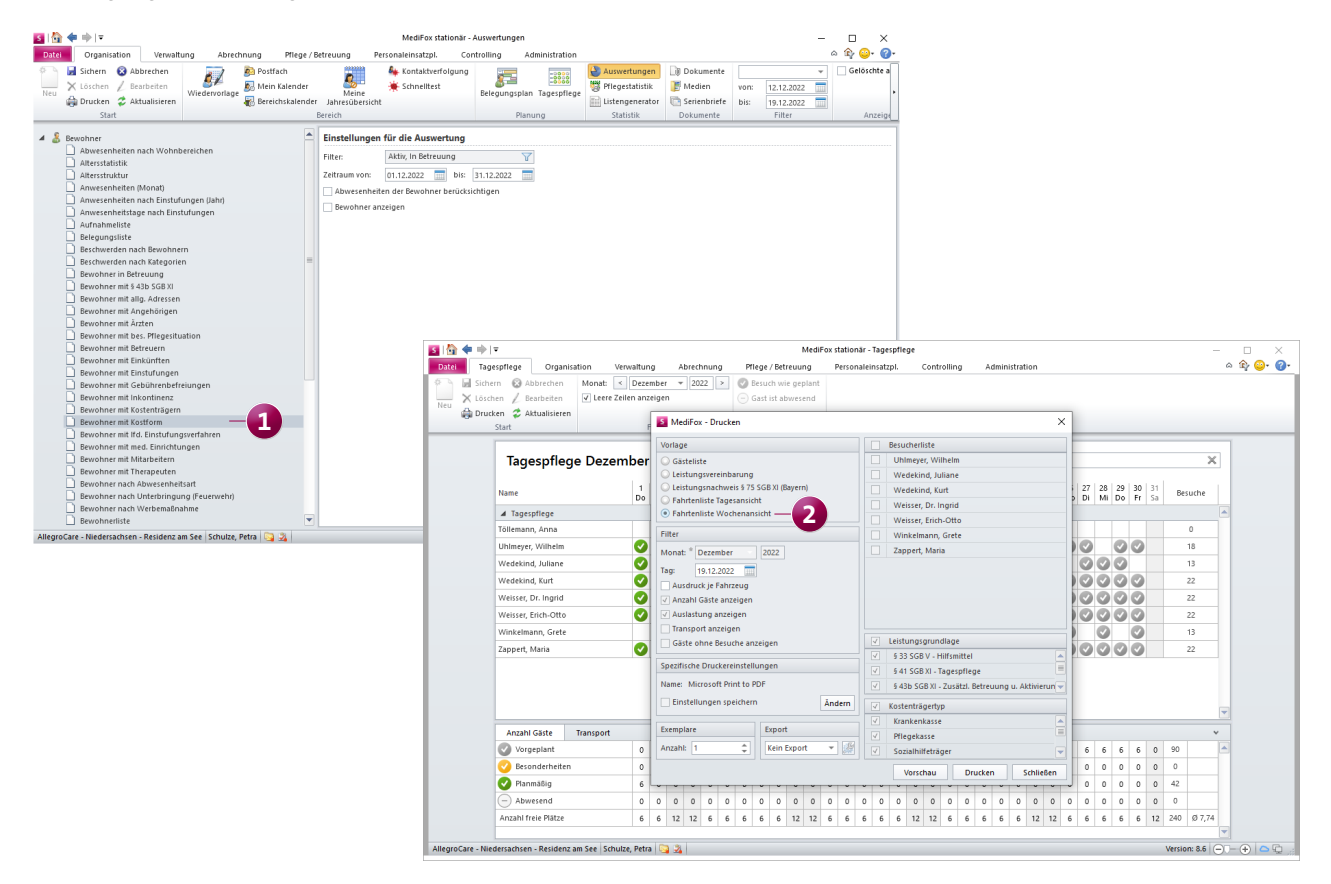

## <span id="page-8-0"></span>MD Learning by smartAware

**Nahtlos integriert in MediFox stationär**

#### **Zeitgutschriften für absolvierte Fortbildungen**

Die Arbeitszeit, die Ihre Mitarbeiter für digital durchgeführte Fortbildungseinheiten mit MD Learning by smartAware aufgebracht haben, können den Stundenkonten jetzt automatisch gutgeschrieben werden. Dazu müssen Sie lediglich unter Administration / Organisationsstruktur im Register "E-Learning" den "Umrechnungsfaktor für RbP-Punkte zu Arbeitszeit" hinterlegen **1** . Beispielsweise soll ein RbP-Punkt mit 0:45 Stunden gutgeschrieben werden. Bei einer Fortbildung mit 4 Punkten würde die angerechnete Arbeitszeit in diesem Fall 3 Stunden betragen.

Die so ermittelten Arbeitszeiten werden beim Abschließen der Mitarbeiterzeiterfassung als "Gutschrift aus E-Learning Fortbildung" transparent ausgewiesen (sofern der Mitarbeiter über einen smartAware-Zugang verfügt). Sobald die Mitarbeiterzeiterfassung abgeschlossen wurde, werden die Zeiten im Stundenkonto verbucht, wobei Sie die Buchung an der Bezeichnung "Digitales Lernen" erkennen.

Bitte beachten Sie: An den Fortbildungsnachweisen wird gespeichert, wann diese gutgeschrieben wurden. Wenn der zugehörige Monat bereits abgeschlossen wurde, wird die Gutschrift in den Folgemonat übertragen.

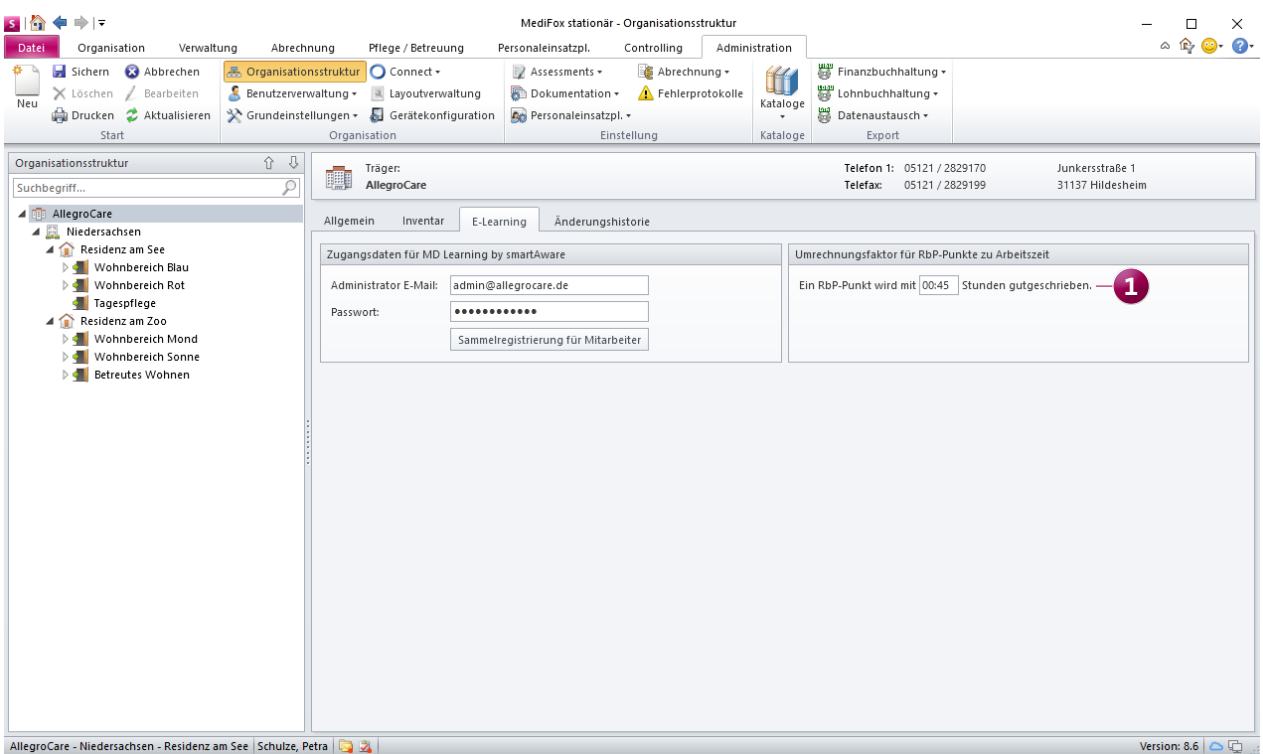

**Bestehende smartAware-Mitarbeiterkonten mit Mitarbeitern in MediFox stationär verknüpfen**

Für den Fall, dass Ihre Mitarbeiter bereits ein eigenes smartAware-Mitarbeiterkonto besitzen, welches noch nicht mit dem Mitarbeiter-Datensatz in MediFox stationär verknüpft ist, können Sie diese Verknüpfung jetzt einfach herstellen. Dies ist z.B. praktisch, wenn ein Mitarbeiter zuvor in einer anderen Einrichtung tätig war und über diese bereits bei smartAware registriert wurde. Rufen Sie hierzu unter Admi $n$ istration / Organisationsstruktur im Register "E-Learning" die "Sammelregistrierung für Mitarbeiter" auf. Hier prüft die Software anhand der E-Mail-Adresse sowie anhand der Kombination aus dem Vor- und Nachnamen, ob ein bestehendes Mitarbeiterkonto in smartAware gefunden werden kann. Ist dies der Fall, werden die gefundenen E-Mail-Adressen unter "Bestehendes Mitarbeiterkonto" **1** aufgeführt. Bei mehreren zutreffenden Ergebnissen kann dann das passende Konto aus den Vorschlägen ausgewählt werden. Besteht dagegen eine eindeutige Zuordnung, wird das identifizierte Konto direkt vorbelegt. Anschließend genügt ein

Klick auf die Schaltfläche "Registrieren / Verknüpfen", um das smartAware-Mitarbeiterkonto mit dem Mitarbeiter-Datensatz in MediFox stationär zu verknüpfen.

#### **Löschfunktion für smartAware-Mitarbeiterkonten**

Die bei smartAware aktivierten Benutzerkonten Ihrer Mitarbeiter können Sie jetzt direkt aus MediFox stationär heraus löschen. Dabei wird das Mitarbeiterkonto für MD Learning dauerhaft gelöscht und auch bereits durchgeführte Fortbildungen werden innerhalb von MD Learning entfernt. Um aktive Mitarbeiterkonten zu löschen, rufen Sie unter Administration / Organisationsstruktur im Register "E-Learning" die "Sammelregistrierung für Mitarbeiter" auf. Klicken Sie dann bei einem Mitarbeiter unter "Status" auf das "x" 2 und bestätigen Sie die darauf folgende Löschabfrage. Alternativ können Sie auch unter Verwaltung / Mitarbeiter im Register "Schnittstellen" auf die Schaltfläche "Mitarbeiterkonto löschen" klicken. In beiden Fällen wird das jeweilige Mitarbeiterkonto unwiderruflich gelöscht.

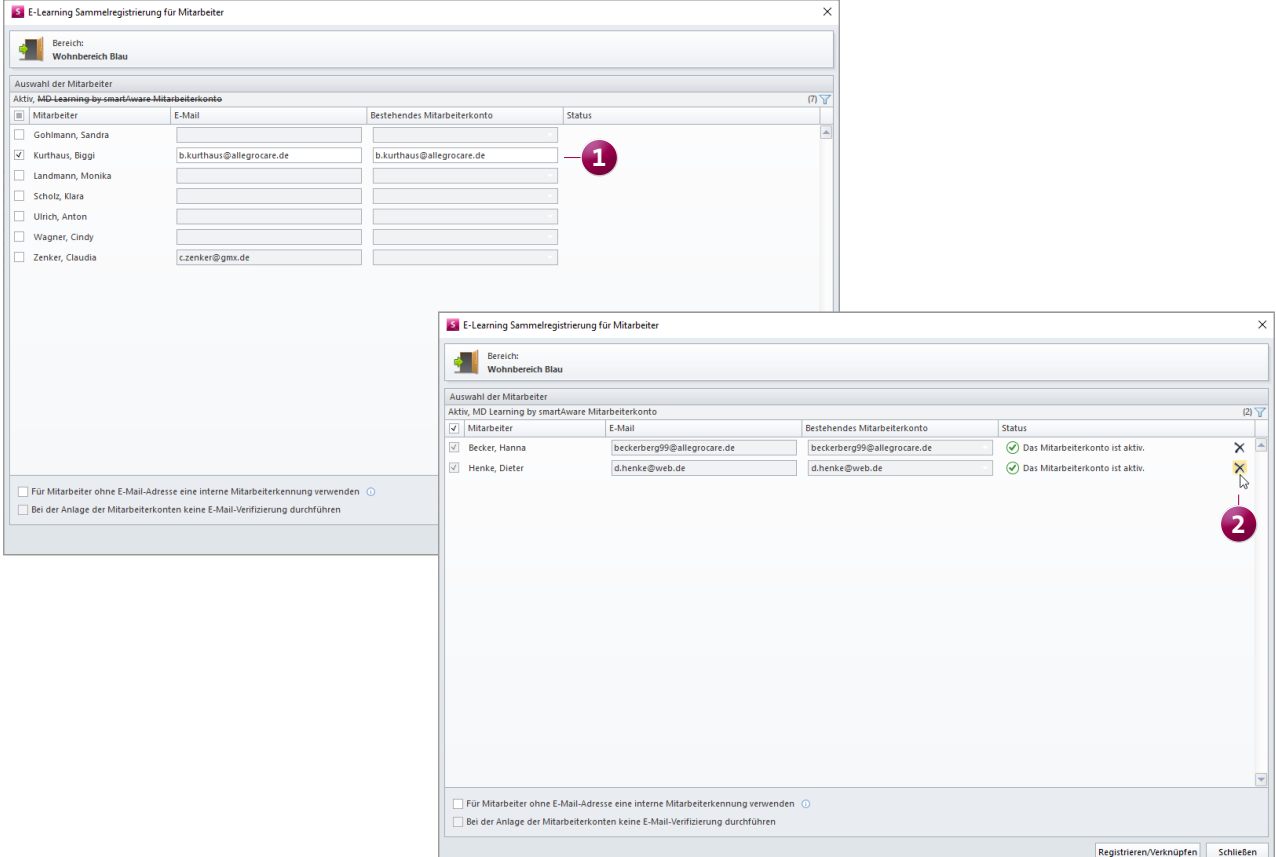

### <span id="page-10-0"></span>MD Time **Die smarte elektronische Zeiterfassung**

### **Pausen und Dienstgänge optional ausblenden**

Bei Bedarf können Sie MD Time ab sofort so konfigurieren, dass über die Anwendung lediglich Kommen- und Gehen-Buchungen, aber keine Pausen und/oder Dienstgänge gebucht werden können. Um dies einzurichten, rufen Sie die Startseite der MD Time-App auf und tippen Sie hier für einen Moment oben links auf die Uhr **1** , um zu den Einstellungen zu gelangen (hierzu ist die Anmeldung als berechtigter Administrator erforderlich). In den Grundeinstellungen aktivieren oder deaktivieren Sie dann wie gewünscht die Optionen "Pausenbuchungen anzeigen" bzw. "Dienstgänge anzeigen" **2** . Sollten Sie mehrere Smartphones mit MD Time verwenden, müssen diese Einstellungen pro Gerät vorgenommen werden.

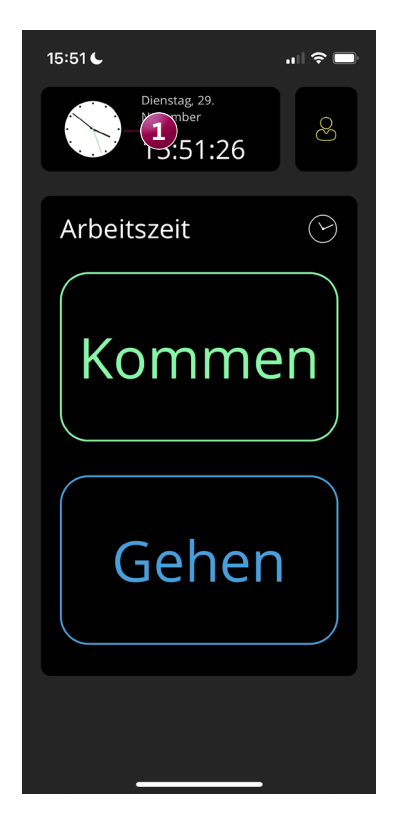

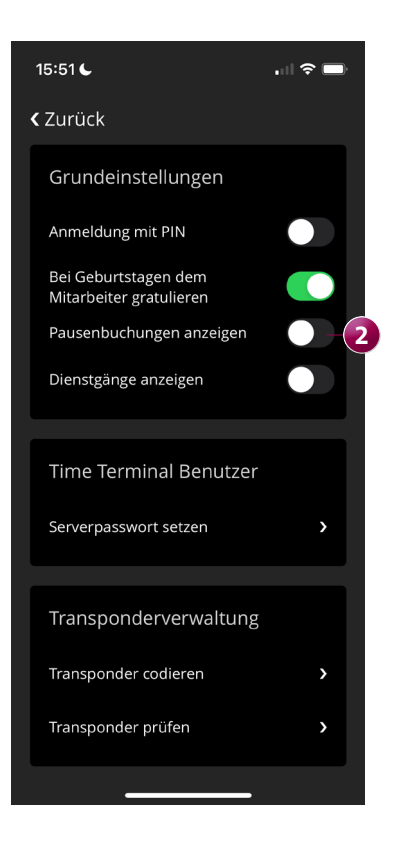

### <span id="page-11-0"></span>Telematikinfrastruktur **Richtig gut vernetzt**

**Neues TI-Verzeichnis in den Stammdaten**

Als Kunde mit in MediFox stationär eingerichteter Telematikinfrastruktur (TI) finden Sie in den Stammdaten jetzt den neuen Programmbereich "TI-Verzeichnis" vor. Über dieses Verzeichnis können Sie nach beliebigen TI-Adressen aus dem offiziellen Kontaktverzeichnis der Telematik suchen und gefundene Adressen direkt mit den Stammdaten aus MediFox stationär verknüpfen. Geben Sie dazu im TI-Verzeichnis einfach einen Suchbegriff wie z.B. den Vor- und Nachnamen eines Arztes ein **1** . Ihnen werden daraufhin die zutreffenden Adressen aus dem Kontaktverzeichnis eingeblendet.

Alternativ können Sie im TI-Verzeichnis auch unterhalb der Suchleiste auf das Filtersymbol **2** klicken und darüber weitere Suchkriterien festlegen. Geben Sie z.B. neben dem Vor- und Nachnamen auch die Straße oder die Postleitzahl an und suchen Sie exakt nach diesen Kriterien.

Haben Sie einen Kontakt gefunden und ausgewählt, werden Ihnen auf der rechten Seite allgemeine Informationen, Adressdaten und weitere Zusatzinformationen angezeigt. Unter den Zusatzinformationen finden Sie auch die offizielle Mail-Adresse, die Sie einem Kontakt aus dem Stammdaten zuordnen können. Klicken Sie dazu auf das Pluszeichen **3** und wählen Sie in dem sich öffnenden Dialog den gewünschten Kontakt aus, in diesem Beispiel einen Arzt. Die Adresse wird daraufhin in den Stammdaten hinterlegt und steht Ihnen für künftige Nachrichten zur Verfügung. Das TI-Verzeichnis erreichen Sie zusätzlich auch über weitere Programmbereiche. Wenn Sie beispielsweise in den Stammdaten der Ärzte im Feld "TI-Adresse" auf das blaue TI-Symbol klicken, öffnet sich das TI-Verzeichnis mit den hinterlegten

Kontaktdaten des Arztes. So können Sie beispielsweise prüfen, ob die in Ihren Stammdaten hinterlegten Kontaktdaten mit denen aus dem TI-Verzeichnis übereinstimmen.

Und wenn Sie in Ihrem Postfach eine TI-Nachricht erhalten haben, können Sie auch innerhalb der Nachricht auf das blaue TI-Symbol klicken und ebenfalls das TI-Verzeichnis mit den Kontaktdaten des Absenders aufrufen. Dadurch wissen Sie genau, von wem Sie die Nachricht erhalten haben.

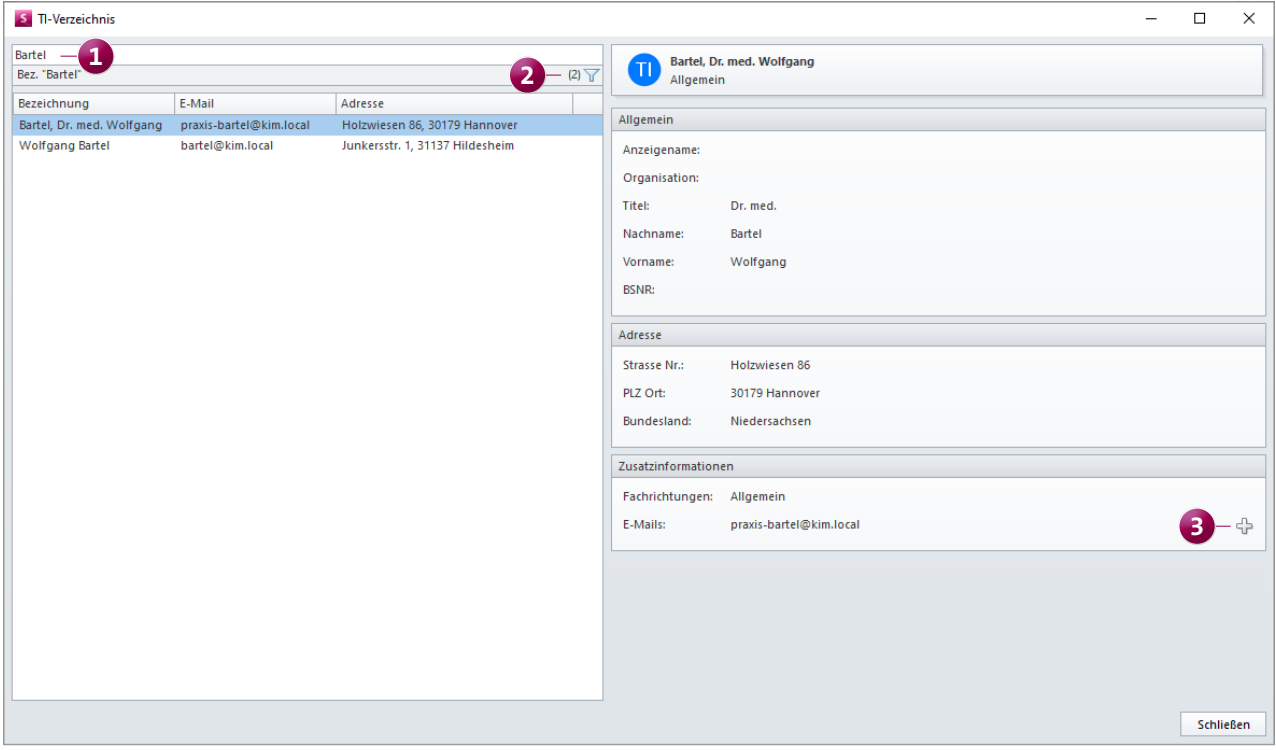

#### **Neue Statusübersicht für die TI-Komponenten**

Damit Sie jederzeit schnell und einfach prüfen können, ob alle TI-Komponenten wie beispielsweise der Konnektor funktionsfähig und einsatzbereit sind, haben wir in MediFox stationär eine spezielle Statusübersicht für Sie integriert. Diese erreichen Sie, indem Sie im Programm oben rechts auf das Fragezeichen klicken und den Menüpunkt "Telematikinfrastruktur-Status" auswählen. In dem sich öffnenden Dialog werden Ihnen die einzelnen Komponenten mit aktuellen Statusinformationen angezeigt **1** . Die aufgeführten Informationen können Sie über die Schaltfläche unten links kopieren, um diese bei Bedarf z.B. an den Kundenservice oder einen Techniker weiterzuleiten. So kann Ihnen bei technischen Schwierigkeiten leichter geholfen werden.

**Automatische Benachrichtigung bei ungültigem PIN-Status** Ein gültiger Status der TI-PIN ist erforderlich, um Nachrichten über die TI senden und empfangen zu können. Deshalb informiert Sie MediFox stationär ab sofort mit automatischen Systembenachrichtigungen, falls der aktuelle Status Ihrer TI-PIN ungültig sein sollte. Diese automatischen Benachrichtigungen enthalten einen internen Link, der Sie direkt zum Aufrufkontext unter Administration / Organisationsstruktur im Register "Telematikinfrastruktur" weiterleitet, wo Sie den aktuellen Status Ihrer Karte prüfen können.

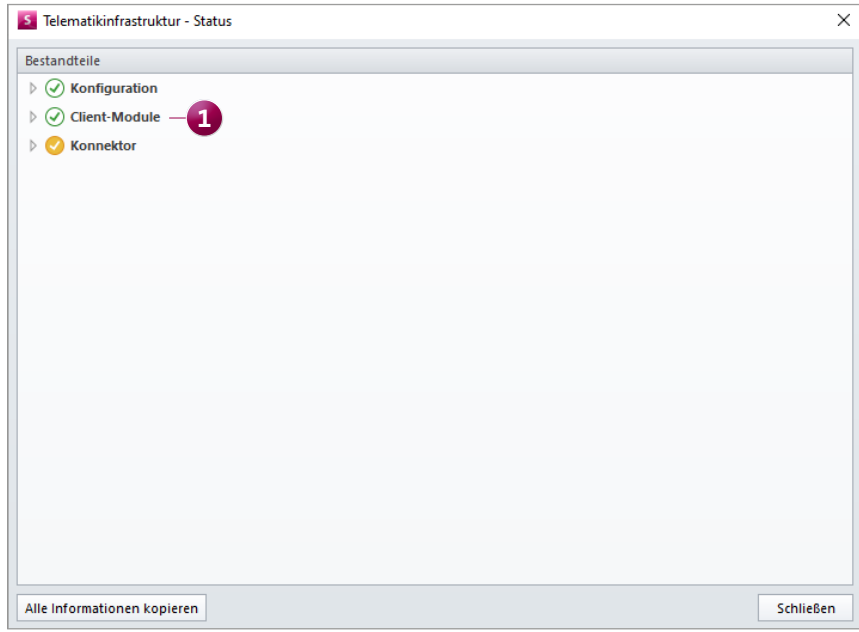

## <span id="page-13-0"></span>Allgemeine Neuerungen

**Weitere Anpassungen**

**Benachrichtigungssystem auf Windows-Desktopfunktion umgestellt**

Wenn Sie in MediFox stationär Mitteilungen wie z.B. Systembenachrichtigungen erhalten, wurden diese bisher direkt im MediFox-Programmfenster angezeigt. Diesbezüglich wurde eine technische Anpassung vorgenommen, wodurch die Benachrichtigungen nun als Popupbenachrichtigung direkt auf dem Windows-Desktop angezeigt werden **1** . Wenn Sie die Popupbenachrichtigungen unmittelbar anklicken, werden Sie in das Postfach von MediFox stationär weitergeleitet, wo Sie die vollständige Nachricht nachlesen können.

Wenn Sie die Popupbenachrichtugung dagegen nicht sofort anklicken und diese ausgeblendet wird, finden Sie diese jederzeit auf der rechten Seite Ihrer Windows-Taskleiste unter den Benachrichtigungen wieder **2** . Aus diesem Fenster heraus findet jedoch keine direkte Weiterleitung in das Postfach von MediFox stationär statt.

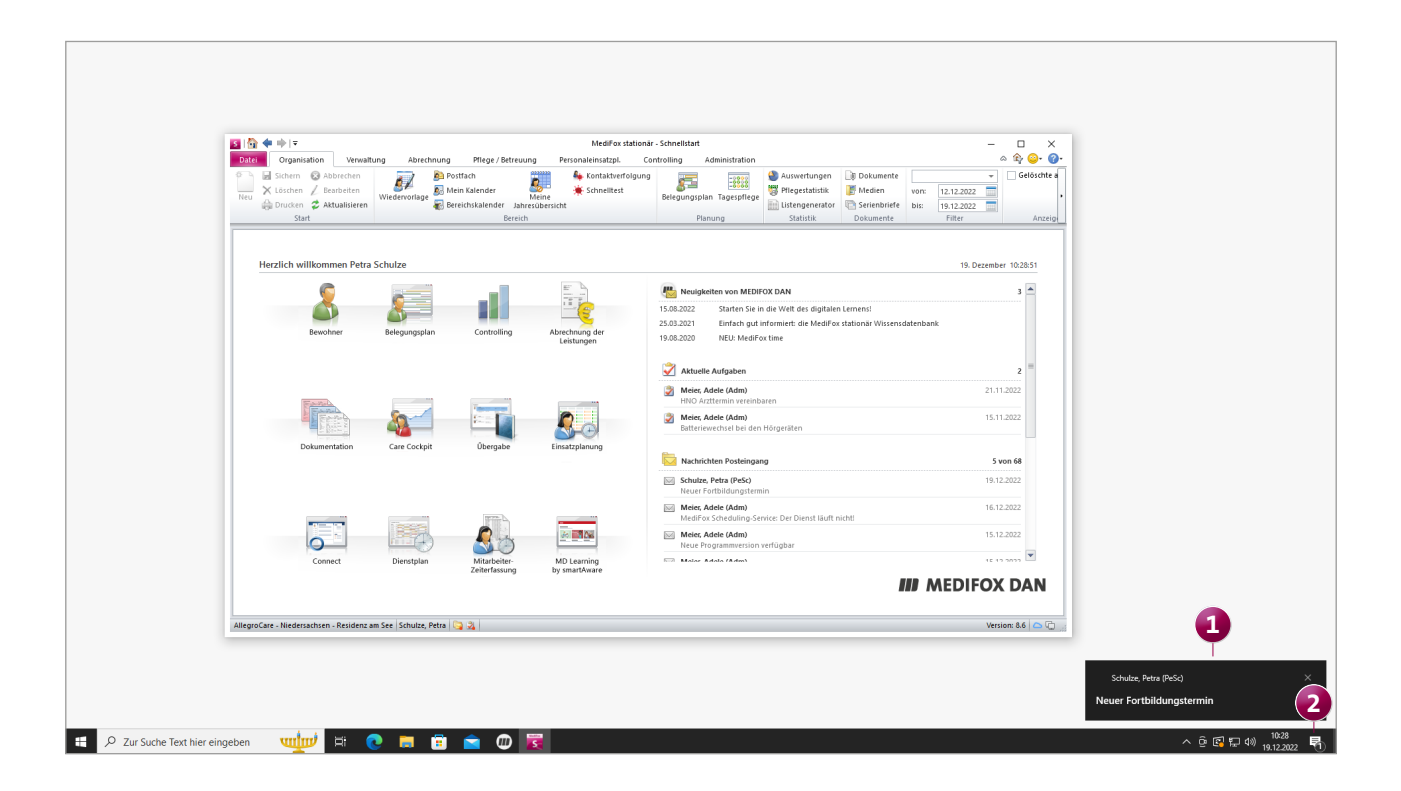

**MEDIFOX DAN GmbH Junkersstraße 1 31137 Hildesheim**

Telefon: 0 51 21. 28 29 1-0 Telefax: 0 51 21. 28 29 1-99 E-Mail: info@medifoxdan.de Internet: www.medifoxdan.de USt-Id: DE 319 533 524 AG Hildesheim HRB 202124

Sparkasse Hildesheim Goslar Peine IBAN-Nummer: DE08 2595 0130 0000 6816 81 BIC/SWIFT-Code: NOLADE21HIK